# Northwestern University Online Petition to Graduate

# How-to and expectations guide

Administrators can log into Frevvo through this link:

[https://app.frevvo.com/frevvo/web/tn/registrar.northwestern.edu/u/8691eaaa-b24c-46aa-8a7f-](https://app.frevvo.com/frevvo/web/tn/registrar.northwestern.edu/u/8691eaaa-b24c-46aa-8a7f-639acc8e0122/space/RegistrarProd)[639acc8e0122/space/RegistrarProd](https://app.frevvo.com/frevvo/web/tn/registrar.northwestern.edu/u/8691eaaa-b24c-46aa-8a7f-639acc8e0122/space/RegistrarProd)

Students will access the online petition to graduate on the Registrar's Office's Graduation Petition Procedure website:

[https://www.registrar.northwestern.edu/registration-graduation/graduation-preparation/graduation](https://www.registrar.northwestern.edu/registration-graduation/graduation-preparation/graduation-petition-procedure.html)[petition-procedure.html](https://www.registrar.northwestern.edu/registration-graduation/graduation-preparation/graduation-petition-procedure.html)

The petition to graduate is NetID authenticated. When a student logs in, their name and email address will automatically populate the form (they can be changed):

# Northwestern University

## Petition to Graduate

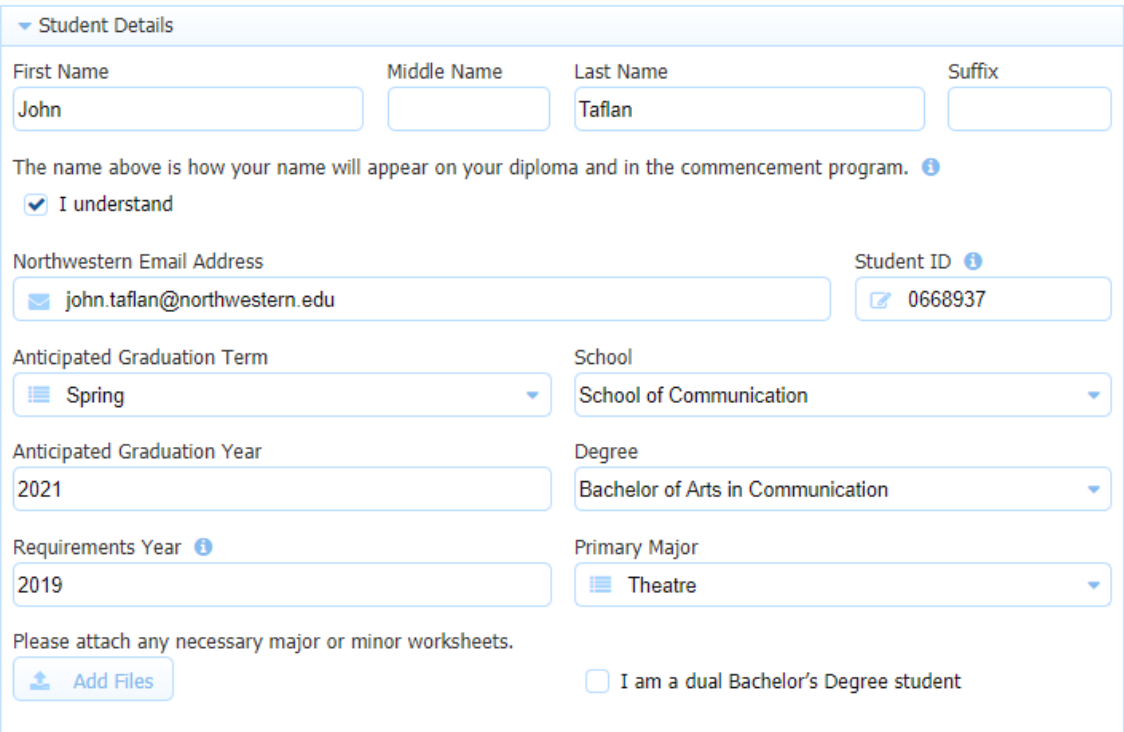

Students will submit their petition and will see the following message immediately after:

Thank you for submitting your petition to graduate. Your school or department advisor will review your petition. Please consult this PDF to confirm whether or not you need to meet with your advisor for sign off. You will have an opportunity to add additional majors, minors, and certificates to this petition when your initial petition is approved.

Students will also receive a confirmation email to their Northwestern email address:

Q Reply Q Reply All Q Forward to M Fri 10/30/2020 10:10 AM petitiontograduate@northwestern.edu Submission for UAT Petition to Graduate Workflow To John Alan Taflan ⋏

Thank you for submitting your petition to graduate. Your school or department advisor will review your petition. Please consult this PDF to confirm whether or not you need to meet with your advisor for sign off. You will have an opportunity to petition with additional majors, minors, and certificates when this petition is approved.

The "this PDF" link will take them to a document telling them which majors, minors, and certificates may require a meeting before the petition can be signed off on. That document will instruct them to either reach out for a meeting themselves or await a meeting from their school or department.

Administrators will receive the following email when a student has submitted a petition for a major, minor, or certificate for which they are a designated approver:

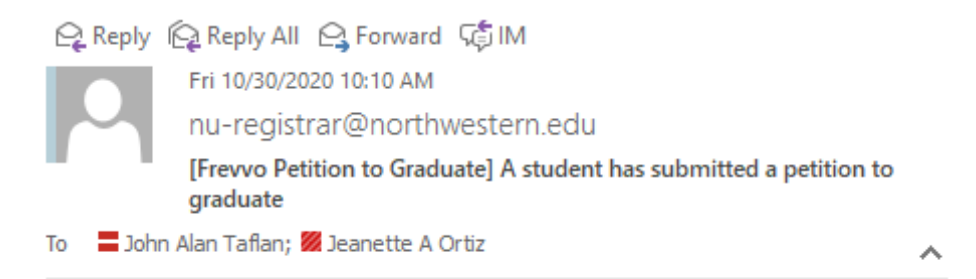

John Taflan (1234567) has submitted a Spring 2021 petition to graduate for a major, minor, or certificate which you are able to approve. Please log into Frevvo to view their petition to graduate form, review their degree progress report, and add any exceptions.

The "Frevvo" link will take you to the following link where you can access all your students' petitions through your task list:

[https://app.frevvo.com/frevvo/web/tn/registrar.northwestern.edu/u/8691eaaa-b24c-46aa-](https://app.frevvo.com/frevvo/web/tn/registrar.northwestern.edu/u/8691eaaa-b24c-46aa-8a7f-639acc8e0122/space/RegistrarProd)[8a7f-639acc8e0122/space/RegistrarProd](https://app.frevvo.com/frevvo/web/tn/registrar.northwestern.edu/u/8691eaaa-b24c-46aa-8a7f-639acc8e0122/space/RegistrarProd)

You can choose your "My Task" task list from the Important Items menu at the top of the page:

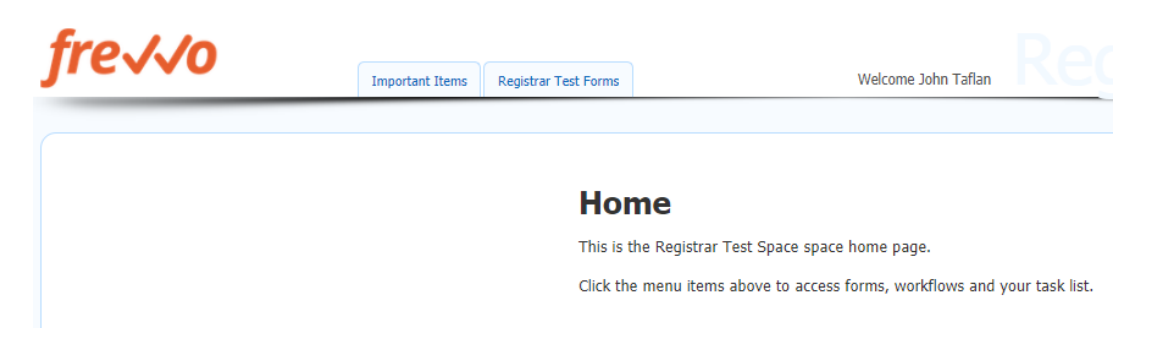

You will see all pending petitions (and any other Frevvo forms you have) on that page:

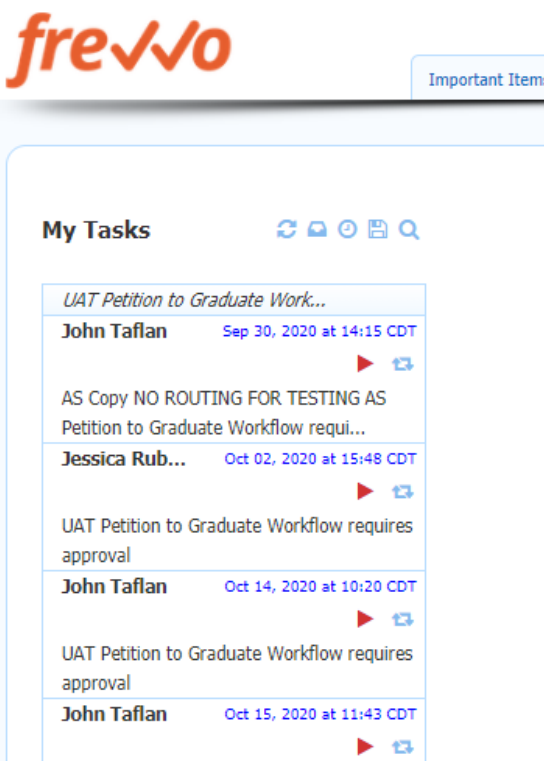

#### Here are some information about how to use the "My Task" list:

The Tasks page lists your saved forms and flows and all the flows pending to be performed by you or pending to be performed by someone with one of your assigned roles. You can:

- Click the <sup>col</sup>icon to manually refresh the Task List. The expanded/contracted state of the refreshed task list will **not** change.
	- ▲ The Task List does not automatically refresh. Users who rely on their Task List instead of Task Notification should manually refresh the list regularly.

Apr 9, 2020 10:10 AM

- Click the My Tasks to toggle between an expanded and contracted Task List.
- Click the  $\Box$  Inbox icon to display a non-expanded task list.
- Click the  $\bullet$  Recent icon to see all tasks you acted upon in the past 7 days. The task list is color coded. Tasks with a green background have been submitted, while those with an white background are pending/saved. A red background indicates tasks that have been aborted. The image shows one submitted task, two aborted tasks and two pending tasks.
- Click the **B** Saved icon to view all tasks currently saved by you
- Click the Q icon to search for tasks you have performed in the past

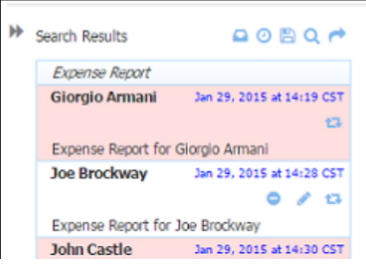

The Tasks page displays a list of all your pending tasks by form/flow name. For each task you can:

- Click the Micon to display a Quick View of the task without displaying the entire form. Quick View allows the user who's responsibility it is to review the task (manager, supervisor, reviewer etc.) to add a comment, approve or reject, sign and pass it to the next user in the flow. Quick View is enabled by the designer. Apr 9, 2020 10:10 AM tails.
- Click the **>** icon to perform the task. This icon is red when the task is locked by you so that only you can perform it. No other users with your role can perform this task unless you unlock it. The icon is blue when the task is shared between multiple users, for
- example when the task is assigned to a role i.e. group of users. • Click the *Click* the conto modify a task and send it back to a prior step, abort, reassign or reset a task. The Modify icon will only display if the
- user is a flow administrator, tenant admin or a designer user. • Click the <sup>1</sup> icon to see the event history for this specific task. For flows you will see all the users that have participated in the flow thus
- far. For saved forms & flows you will see each time you clicked save
- Click the <sup>a</sup> icon to lock a task so you can perform it later
- Click the **•** icon to unlock this task and return it to the task pool
- Click the <sup>o</sup> to abort a task. The abort icon will only display if the user is a flow administrator, tenant admin or a designer user.

#### Opening up a task will take you here:

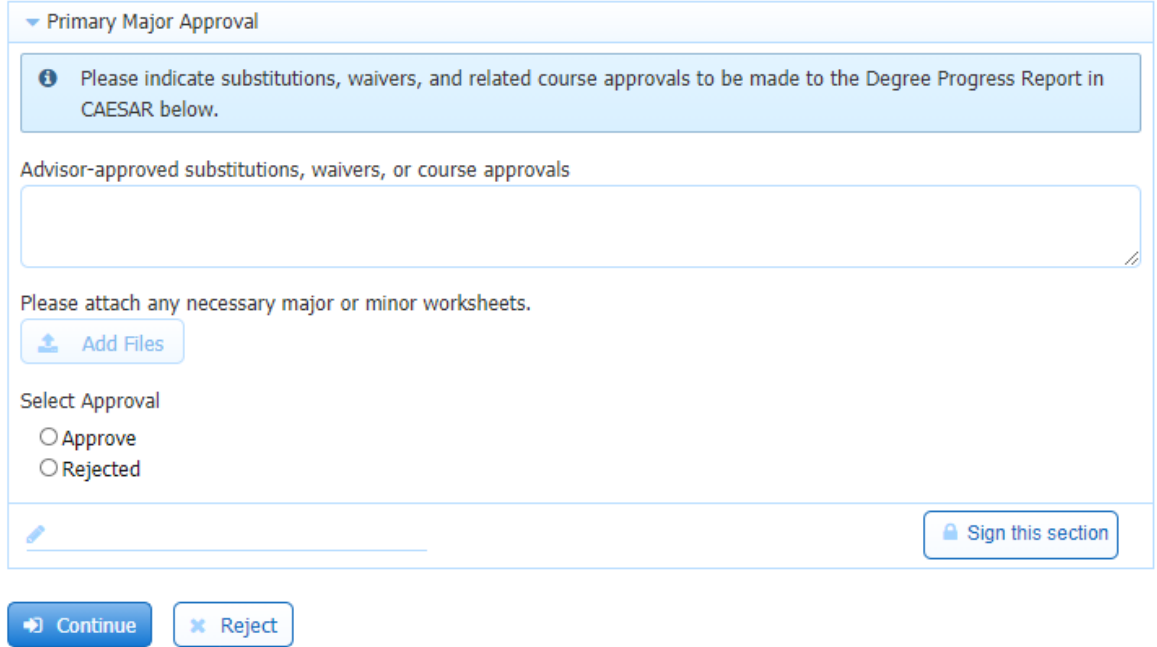

You can list advisor approvals, upload a document, and approve the form here.

If you want to reject the petition, you can do it in one of two ways.

If you want to send the petition back to the student for them to make adjustments to, lick on the white "Reject" button at the bottom of the screen. It will take you here:

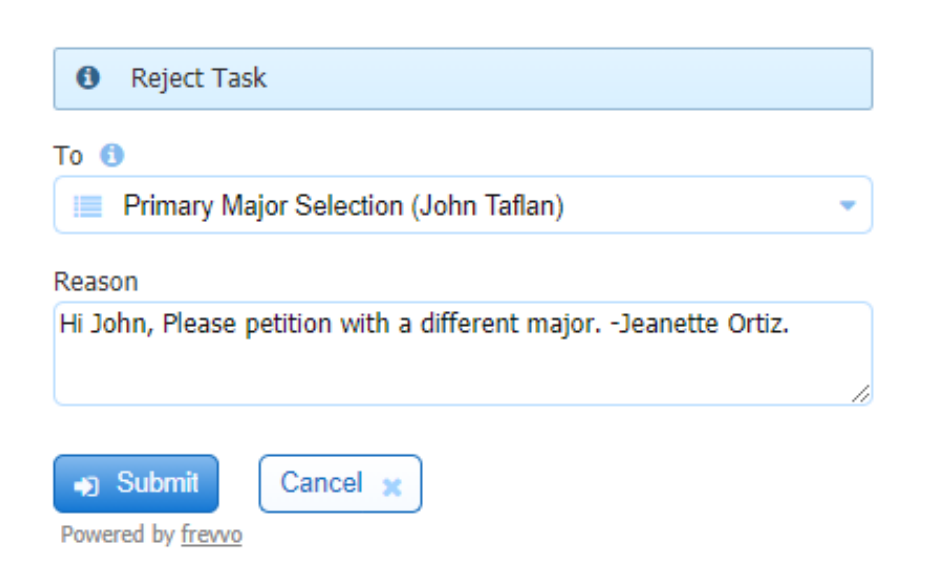

### The student will then receive:

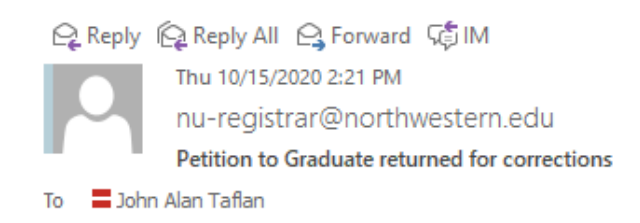

Your submitted petition to graduate has been returned to you for corrections.

The work flow was rejected by John Taflan . The reason was: Hi John, Please petition with a different major. -Jeanette Ortiz.

You can access this task at this link.

You can also reject the petition completely by choosing "rejected" from the two buttons above the signature option. **Please note that this will cancel this student's entire petition and they will have to begin the process again should they choose to.**

If you reject it outright, the student will receive this message:

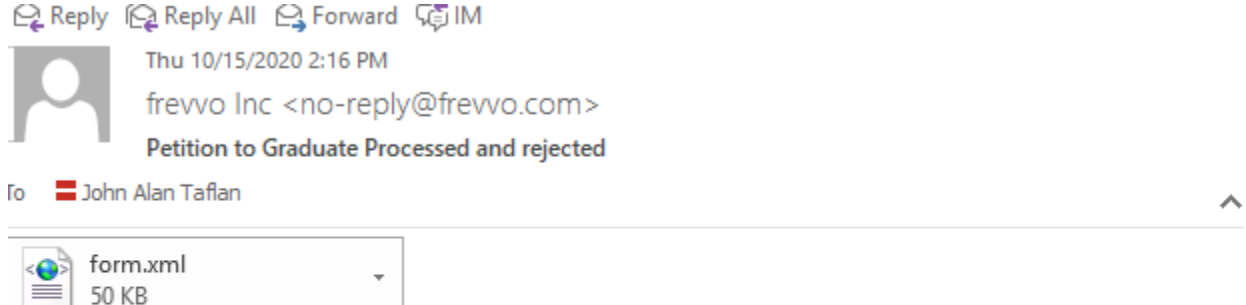

Dear John,

Your Petition to Graduate has been rejected. Please contact your advisor with any questions.

If you approve and sign a student's petition, the following email will be sent to them:

Q Reply Q Reply All Q Forward to IM Thu 10/15/2020 2:25 PM nu-registrar@northwestern.edu Petition to Graduate - Action Required John Alan Taflan To

Your major, minor, or certificate petition for Theatre has been approved.

Please click this link to either enter additional major/minor or certificate or to finalize your petition.

Clicking on the "this link" link will take a student back into their petition to graduate and present them with the following option:

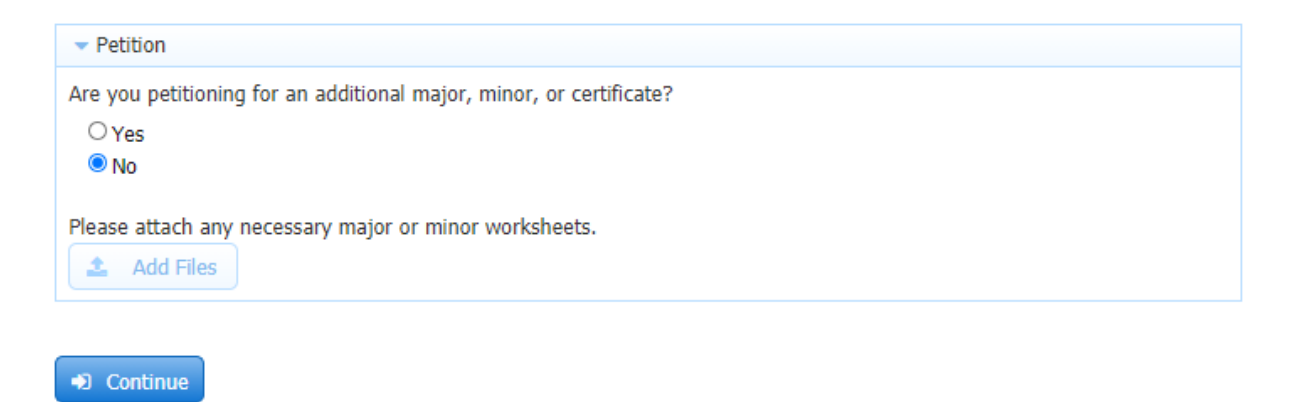

If a student chooses Yes, they will be presented with options to add additional majors, minors, or certificates. If they choose No, the petition will be considered complete and it will be sent to the Registrar's Office for processing.

Either way, the student will receive email messages informing them of whatever choice they made.

Completed petitions to graduate will be evaluated by the degree auditors and when a student's petition has been evaluated and all overrides performed, they will "approve" the petition which will trigger an email to the student letting them know that their petition has been processed.

How to set up a filtering rule in Outlook to stem the tide of PtG emails:

Each administrative communication for the new petition to graduate process contains the following text in the subject line: [Frevvo Petition to Graduate]

Using that bit of text, you can create a rule in Outlook that can send all email alerts to a folder of your choosing. Here's how you do that.

In Outlook under the "Folder" menu, click on "New Folder"

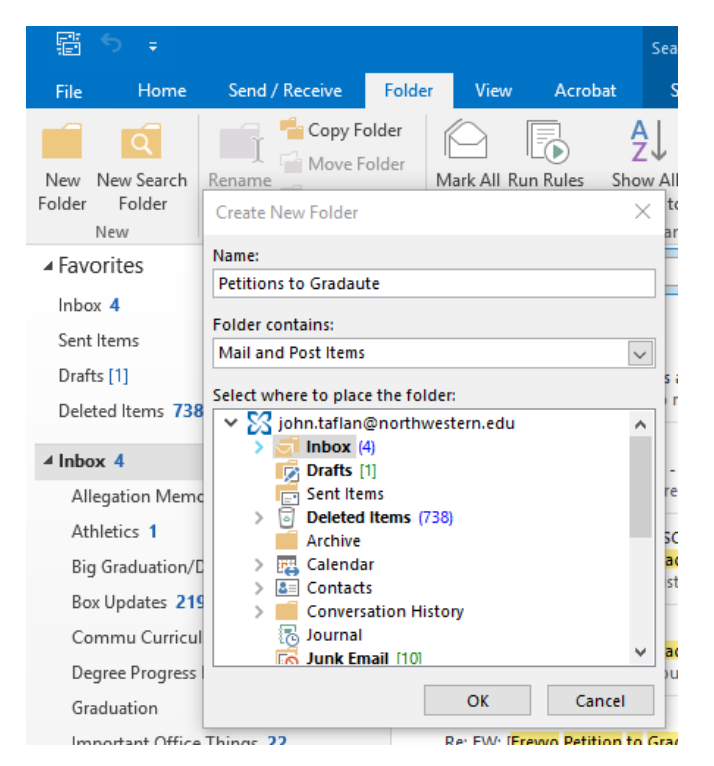

Title the folder whatever you'd like and add it to whichever place in your Outlook you'd like.

Next, from the "Home" menu, select "Create Rule" from the "Rules" selection:

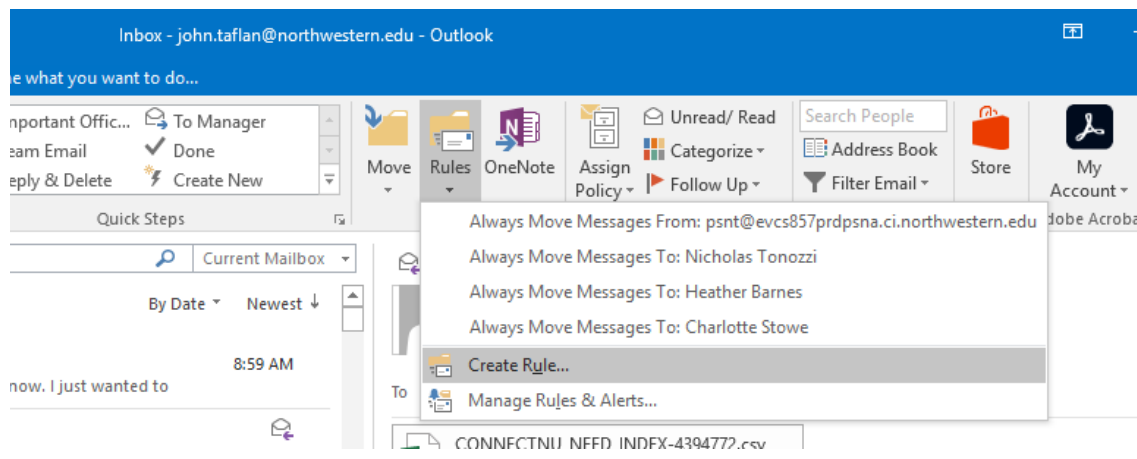

Put a check in the "Subject contains" box and add the text: [Frevvo Petition to Graduate]

Then put a check next to the "Move the item to folder" checkbox, select the destination folder where you want those emails to go, then click ok!

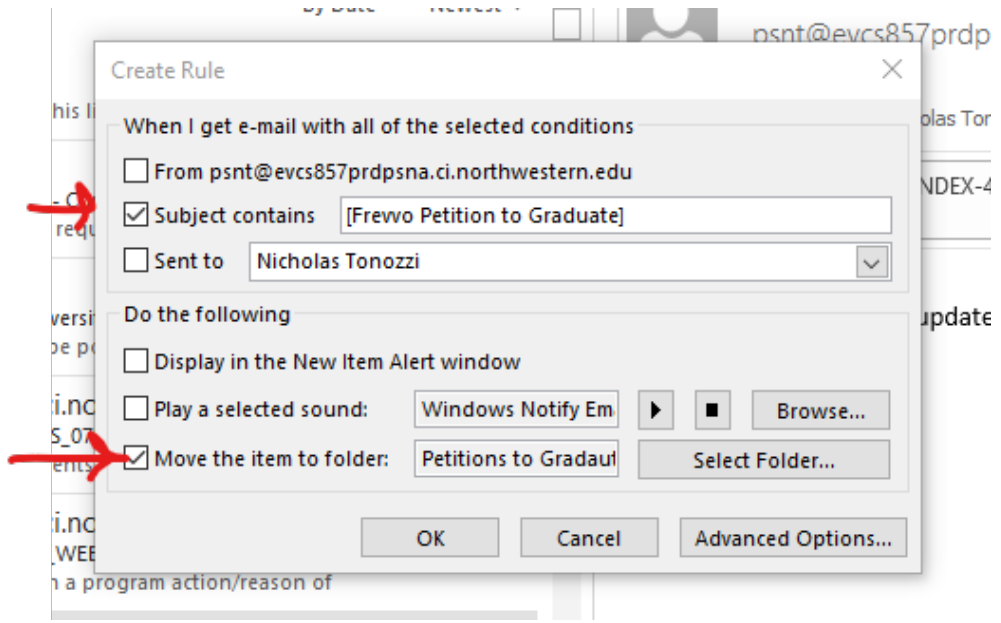

You're all set.